1

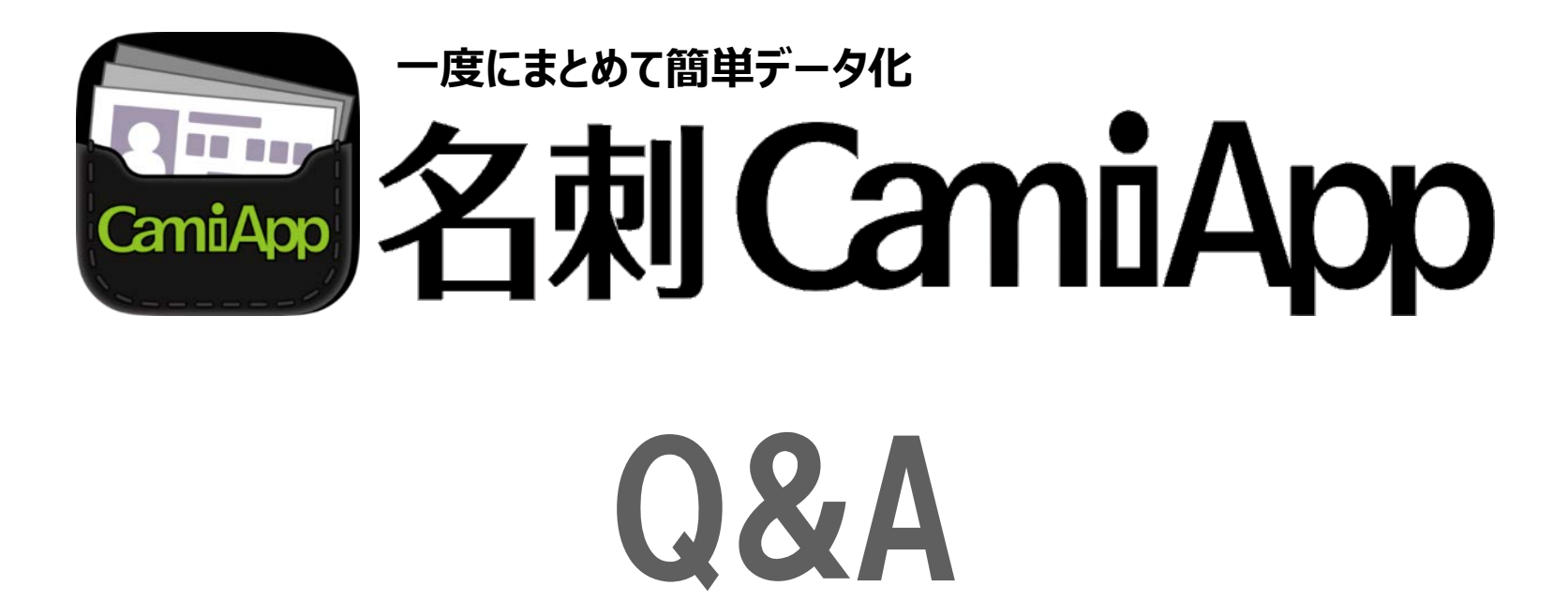

# 更新履歴

更新日:2018/05/31 アプリVer.1.4.2

| アプリVer. | タイトル | 内容                                                     | 改訂日付       |
|---------|------|--------------------------------------------------------|------------|
| 1.4.2   | 更新   | *「新しい端末にデータを移行する方法を教えてください。」の更新 (iOS)                  | 2018.05.31 |
| 1.4.2   | 更新   | *「新しい端末にデータを移行する方法を教えてください。」を追加                        | 2017.01.20 |
| 1.1.0   | 更新   | * Android動作確認済機種を追加                                    | 2014.07.16 |
| 1.0.1   | 更新   | * 読み取りシートについて追記<br>* Android動作確認済機種を追加 (アプリバージョン1.0.1) | 2014.03.10 |
| 1.0.0   | 更新   | *「■Android版について」を追加<br>* その他修正                         | 2014.02.14 |
| 1.0.0   | 新規作成 | * 新規作成                                                 | 2014.01.30 |

### **■専用読み取りシートについて**

### **Q: 撮影しても認識できません。**

- A: ・名刺をきれいに並べて読み取りシート全体がおさまるように撮影するもしくは、背景を黒一色になるように端末を近づけ撮影し てください。
	- ・撮影は必ず読み取りシートの上で行ってください。
	- ・撮影はできるだけ明るいところで行ってください。
	- ・長方形(91×55mmサイズ)以外の名刺は正しく読み取れません。
	- ・読み取りシートの背景色(黒)と色差が小さい、暗い色の名刺は正しく読み取れない場合があります。
	- ・撮影する前にカメラのレンズを乾いたきれいな柔らかい布で拭いてください。
	- ・名刺の近くに影ができる物、他に映りこむ物を置かないでください。撮影環境によっては正しく読みれない場合があります。
	- ・周囲が暗すぎる、撮影面に対して撮影の角度が急すぎる、名刺が折れているなど、撮影の環境によっては正しく読み取れな い場合があります。

### ■アプリについて (OS共通)

### **Q: 明りの環境によって、名刺が反射して一部分が白くなったりします。**

- A: 撮影画面でフレーム画面の向きを固定したうえで、斜めに撮影したり、遠ざけて撮影したりすることで、反射を避けて撮影する ことができます。
- **Q: 英語版のアプリはありますか?**
- A: あります。 お使いの端末の言語環境を日本語以外の言語に設定すると、英語表記になります。詳しくは、各端末の設定方法をご確認 ください。 日本語以外の言語に設定すると、アプリ名が「CamiAppCards」となります。
- **Q: メールの添付やEVERNOTE以外の対応クラウドサービスへアップロードするファイル形式をPDFに変更するにはどこで設 定すればよいですか?**
- A: 名刺CamiAppアプリ>[設定]>[共有・共有形式]をタップし、各サービスの設定でファイル形式を変更できます。
- **Q: EVERNOTEで連携できるファイル形式は?**
- A: JPEGとなります。 EVERNOTEとの連携は、アップロードだけでなく同期も行うため、連携できる名刺のファイル形式は1つになります。
- **Q: 名刺CamiAppアプリからストレージ系の各クラウドサービスへアップロードしたときのファイル名はどのようにつけられるかわ からない。**
- A: マニュアルをご確認ください。

#### **Q: 名刺CamiAppアプリ>[設定]>[共有・共有形式]で設定した各サービスのアカウントIDとパスワードはアプリに保存さ れているのでしょうか?**

- A: 各サービスのパスワードの保存は、次のようになっています。
	- ・Evernote:保存しておりません。
	- ・Dropbox:保存しておりません。
	- ・SmartBiz+:アカウントIDとパスワードを保存していますが、パスワードは暗号化しています。
	- ・SugarSync:アカウントIDは保存していますが、パスワードは保存しておりません。
	- ・Googleアカウント:保存しておりません。
	- ・SkyDrive:保存しておりません。
- **Q: Evernote Businessでビジネスノートブックを選択すると、「書き込み権限がありません。」と表示され、ビジネスノート ブックを選択できません。**
- A: 選択されたビジネスノートブックは、ノートを変更する権限が与えられていないビジネスノートブックです。 管理者またはビジネスノートブックを作成したユーザーからノートを変更する権限を与えてもらうか、他のビジネスノートブックにアッ プロードしてください。権限が変更になった場合は必ず、更新 を行ってください。
- **Q: Evernote Businessでビジネスノートブックで同期された名刺CamiAppのノートが完全に削除できない。**
- A: ビジネスノートブックのノートの削除方法は、管理者にお問い合わせください。
- **Q: 情報付PDFとは何ですか?**
- A: 1ページ目に撮影し補正された名刺画像が保存されます。2ページ目に詳細画面で設定した、「撮影日、交換日、タグ、コメ ント」がテキストで保存されます。全文検索できるPDFビューワで検索しやすくなります。
- **Q: 情報付PDFにある日本語のテキストが文字化けします。**
- A: PDFが閲覧できるビューワアプリ、による代替フォントにより文字化けする可能性があります。 ブラウザ経由で対応クラウドにアプ ロードした場合も文字化けする可能性があります。
- **Q: 名刺CamiAppアプリ内で入力したすべての情報が情報付PDFに入らない場合があります。**
- A: すべての文字情報は入らない場合があります。あらかじめご了承願います。
- **Q: 名刺CamiAppアプリから送信されたノートを、Evernote内でノートブックを移動しても問題ないでしょうか?**
- A: はい。問題なく同期されます。

#### **Q. 新しい端末にデータを移行する方法を教えてください。**

A. 名刺CamiAppアプリのVerが1.4.2以上であればデータ移行機能を使用することで、新しい端末にデータ を移行することができます。※設定などは移行することができません。

#### 【事前準備】

- ・スマートフォン/タブレットに接続可能なパソコンをご用意ください。
- ・【iOS】iTunesをパソコンにインストールしてください。
- ・【Android】USBケーブルを使用してパソコンとデータをやり取り可能な状態にしてください。 ※方法は各メーカーへお問い合わせください。

#### 【注意事項】

- ・ 保存領域が十分にあるか確認してください。 データの書き出しには名刺CamiAppアプリが使用している容量と同じだけ保存領域が必要です。
- ・ 書き出しはデータ数により約10分程度かかる場合があります
- ・ 書き出し中は絶対にアプリを落とさないでください。データが破損し読み込めなくなります。

#### 【手順】

- 次項【iOS】【Android】で操作の説明を記載しております。
	- 【1.データ容量の確認方法】
	- 【2.データの書き出し】
	- 【3.端末からパソコンへデータを移行】
	- 【4.パソコンから端末へデータを移行】
	- 【5.データの読み込み】
	- 【※ 端末からデータ削除】

# **【iOS】**

【1.データ容量の確認方法】

旧端末で 設定 > 一般 > 使用状況 > ストレージを管理 **データの書き出しには名刺CamiAppアプリが使用している容量と同じだけ保存領域が必要です。**

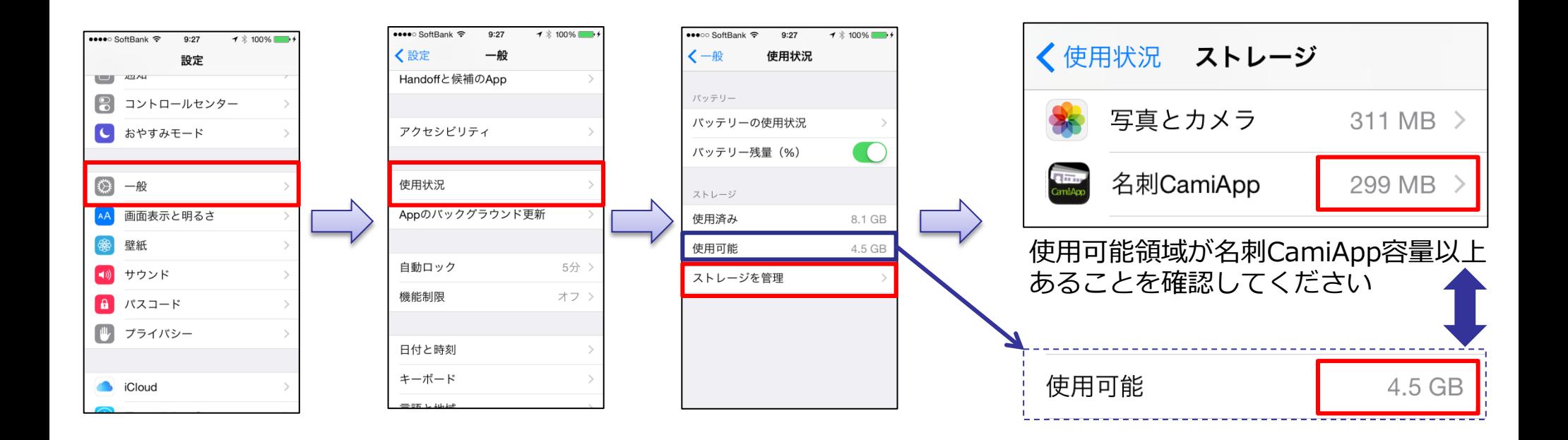

## **【iOS】**

【2.データの書き出し】

旧端末で名刺CamiApp アプリ起動 > ホーム画面 > 設定 > データの書き出し > データの書き出し

#### **データ書き出しはデータ数により約10分程度かかる場合があります。 書き出し中は絶対にアプリを落とさないでください。データが破損して読み込めなくなります。**

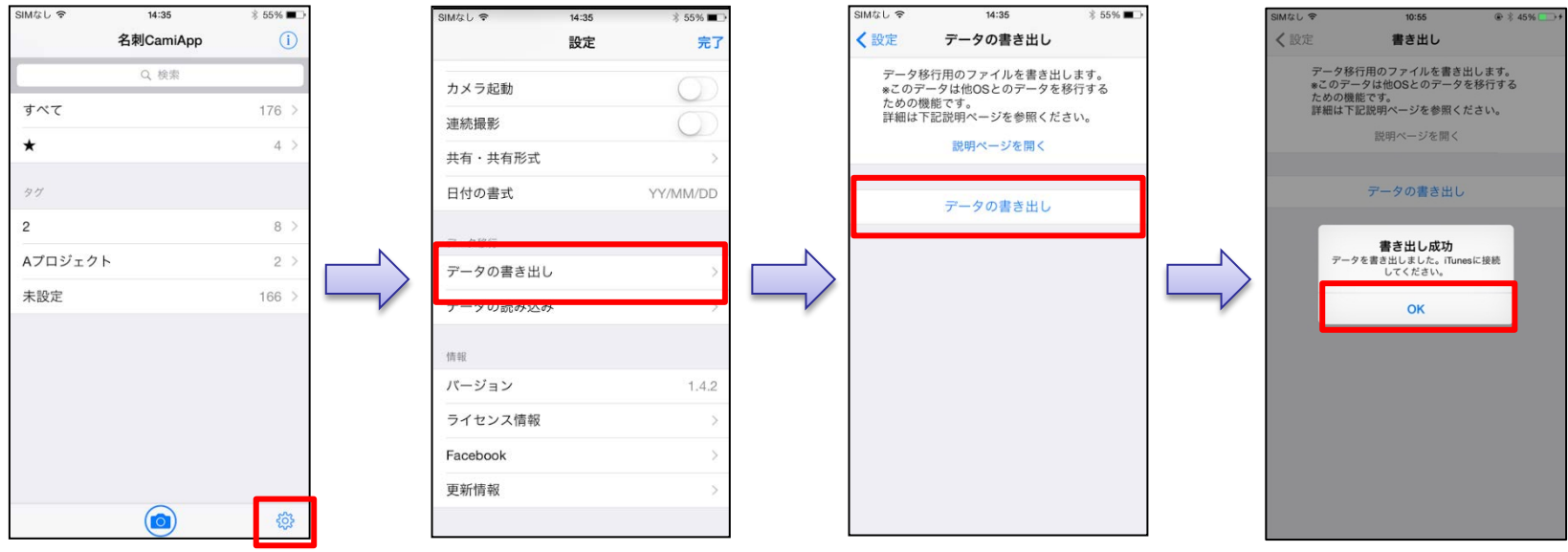

# **【iOS】**

【3.端末からパソコンへデータを移行】

- ・iTunesを起動してパソコンにデータを移動します。
- ・書き出した後のフォルダ名は書き出した日時が反映されます

「CamiAppCardsData\_yyyymmdd\_hhmmss 」 例)CamiAppCardsData\_20170110\_112233

旧iOS端末をパソコンに接続 > iTunesを起動 > ①デバイスアイコン > ②App

> ③下にスクロール > ④名刺CamiApp > ⑤フォルダを選択 > ⑥保存先 > 任意の場所に保存

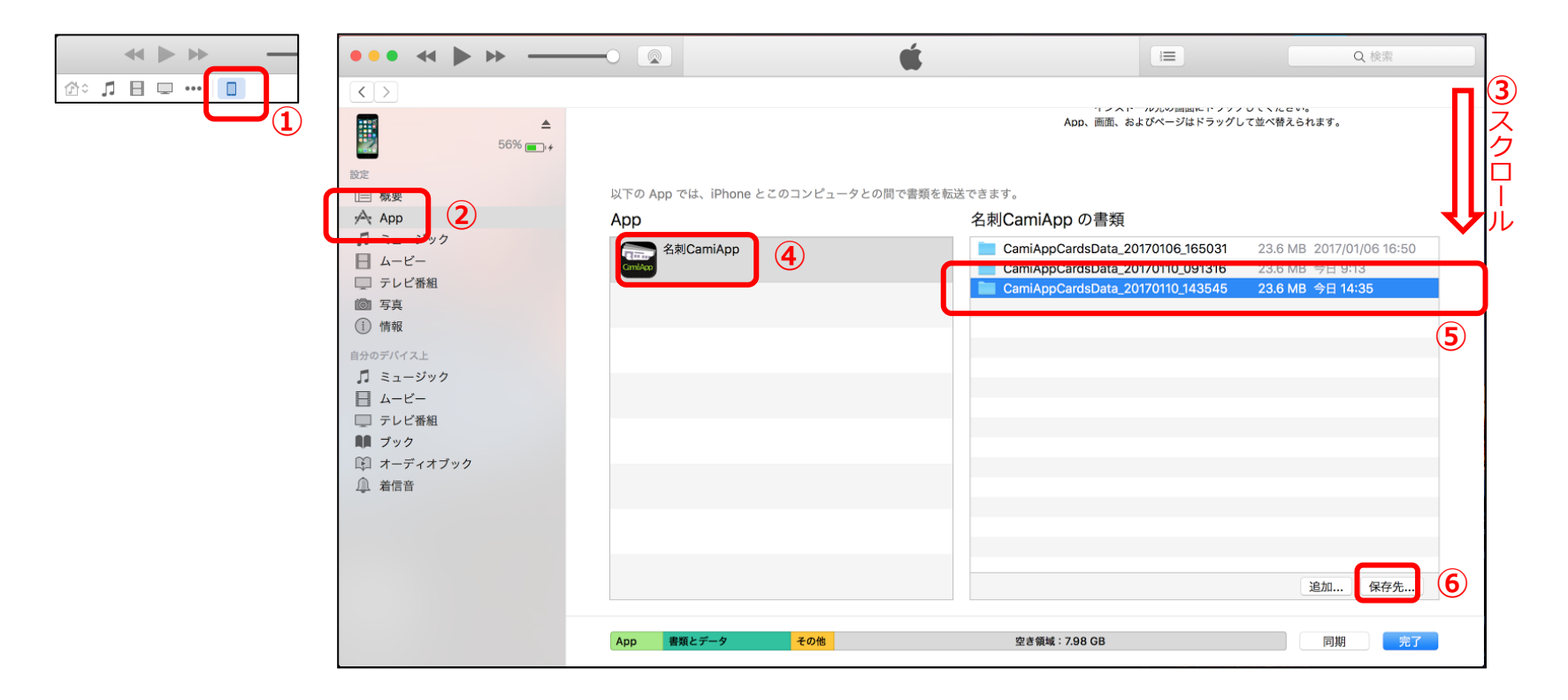

# **【iOS】**

【4.パソコンから端末へデータを移行】

- ・iTunesを起動してパソコンからデータを移動します。
- ・旧端末から書き出したデータ移行用のフォルダを分かるところに用意してください iOS端末をパソコンに接続 > iTunesを起動 > ①デバイスアイコン > ②App
	- > ③下にスクロール > ④名刺CamiApp > ⑤追加 > ⑥データ移行用のフォルダを選択 > ⑦追加
	- > フォルダが表示されたら端末への移行完了です

**※データが大きい場合は移動完了までに時間がかかることがあります**

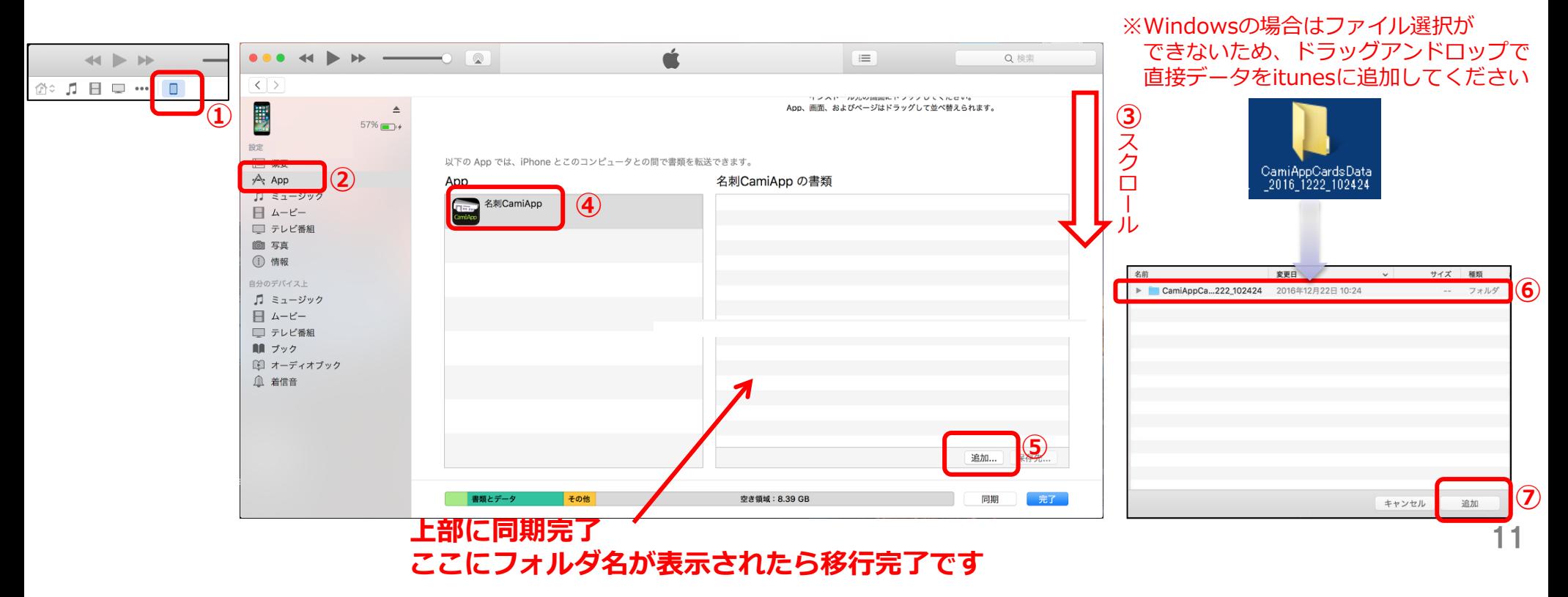

## **【iOS】**

【5.データの読み込み】

新端末で名刺CamiApp アプリ起動 > ホーム画面 > 設定 > データの読み込み > データの一覧より選択 > 読み込み

#### **データ読み込みはデータ数により約10分程度かかる場合があります。 読み込み中は絶対にアプリを落とさないでください。データが破損して読み込めなくなります。**

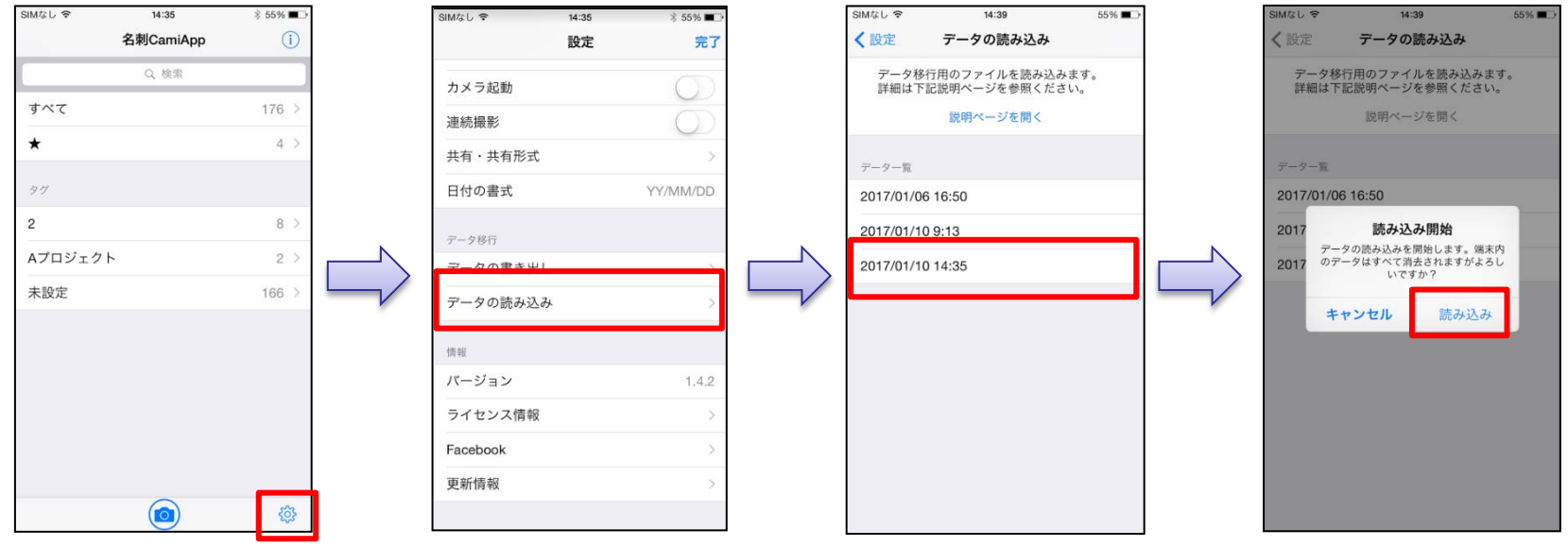

Á.

h,

### **【iOS】**

【※ 端末からデータ削除】

- ・iTunesを起動してパソコンでデータを削除します。
- ・削除したいデータを選択してパソコンのDeleteキーで削除します

 iOS端末をパソコンに接続 > iTunesを起動 > ①デバイスアイコン > ②App > ③下にスクロール > ④名刺CamiApp > ⑤フォルダを選択 > ⑥キーボードのDelete キーを押す

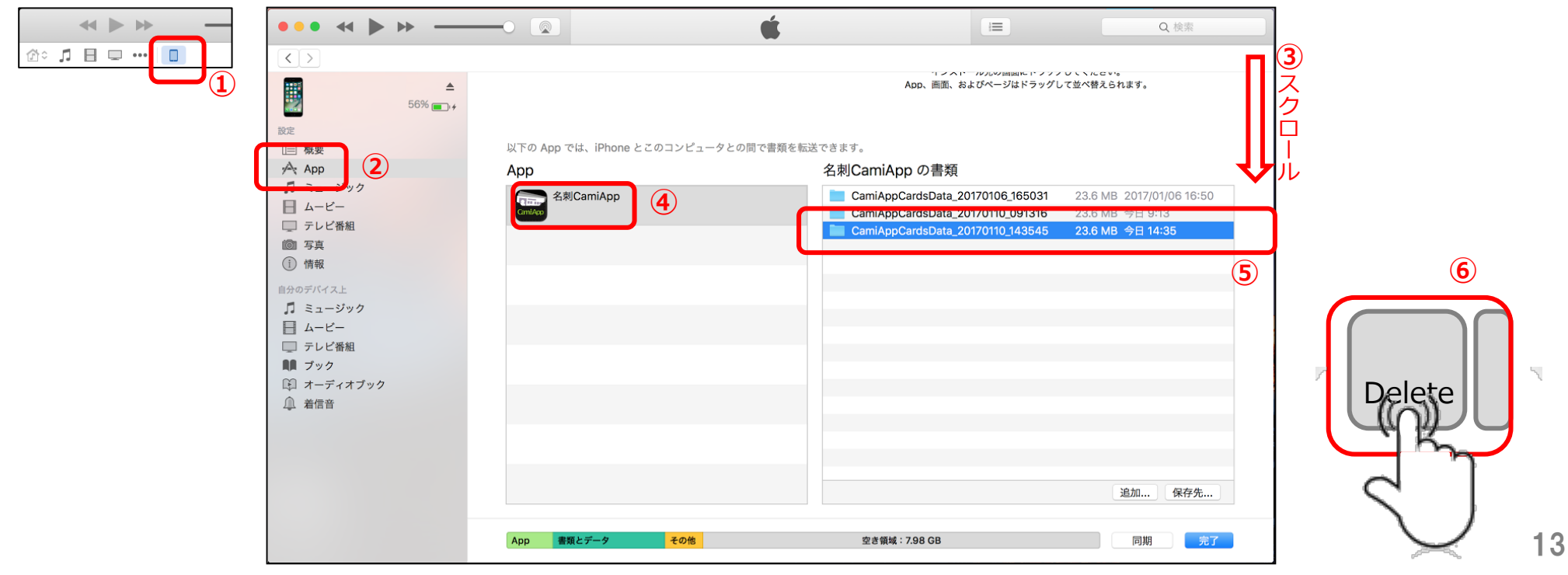

# **【Android】**

【1.データ容量の確認方法】

旧端末で 設定 > ストレージ※1 > アプリ ※1:端末によって「容量」など記載が違います

### **データの書き出しには名刺CamiAppアプリが使用している容量と同じだけ保存領域が必要です。**

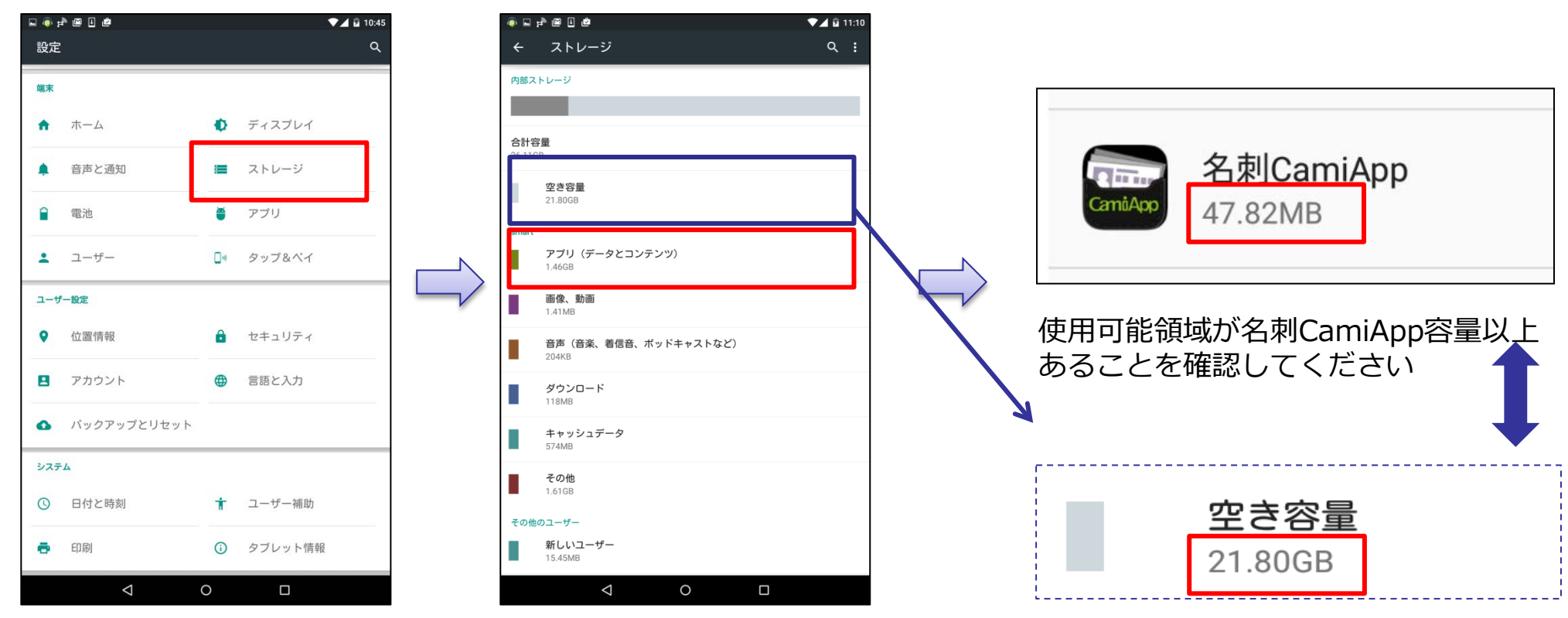

## **【Android】**

【2.データの書き出し】

旧端末で名刺CamiApp アプリ起動 > ホーム画面 > 設定 > データの書き出し > データの書き出し

#### **データ書き出しはデータ数により約10分程度かかる場合があります。 書き出し中は絶対にアプリを落とさないでください。データが破損して読み込めなくなります。**

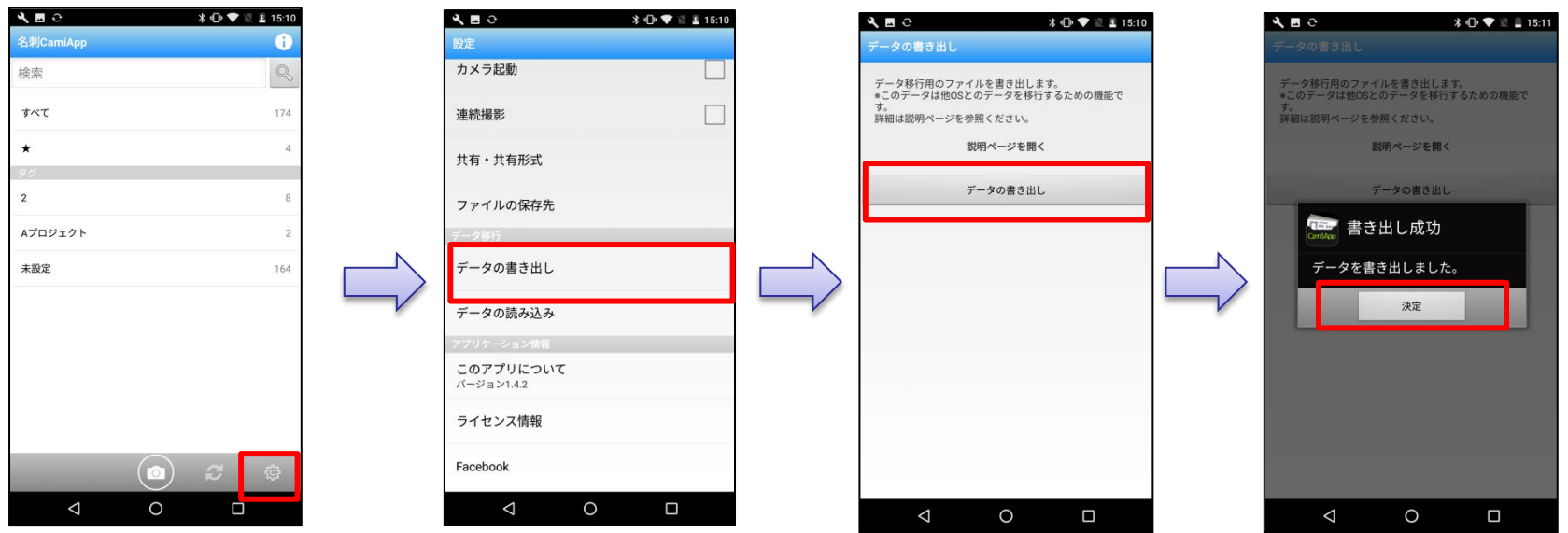

### **【Android】**

【3.端末からパソコンへデータを移行】

- ・USBケーブルを使用してパソコンにデータを移動します。
	- ※パソコンとの接続方法は機種ごとに異なるため各メーカーへお問い合わせください。
- ・書き出した後のフォルダ名は書き出した日時が反映されます

「CamiAppCardsData yyyymmdd hhmmss 」・・・例) CamiAppCardsData 20170110 112233

旧Android端末をパソコンに接続 > 内部ストレージ※ > ①フォルダを選択

> 任意の場所にコピーして保存

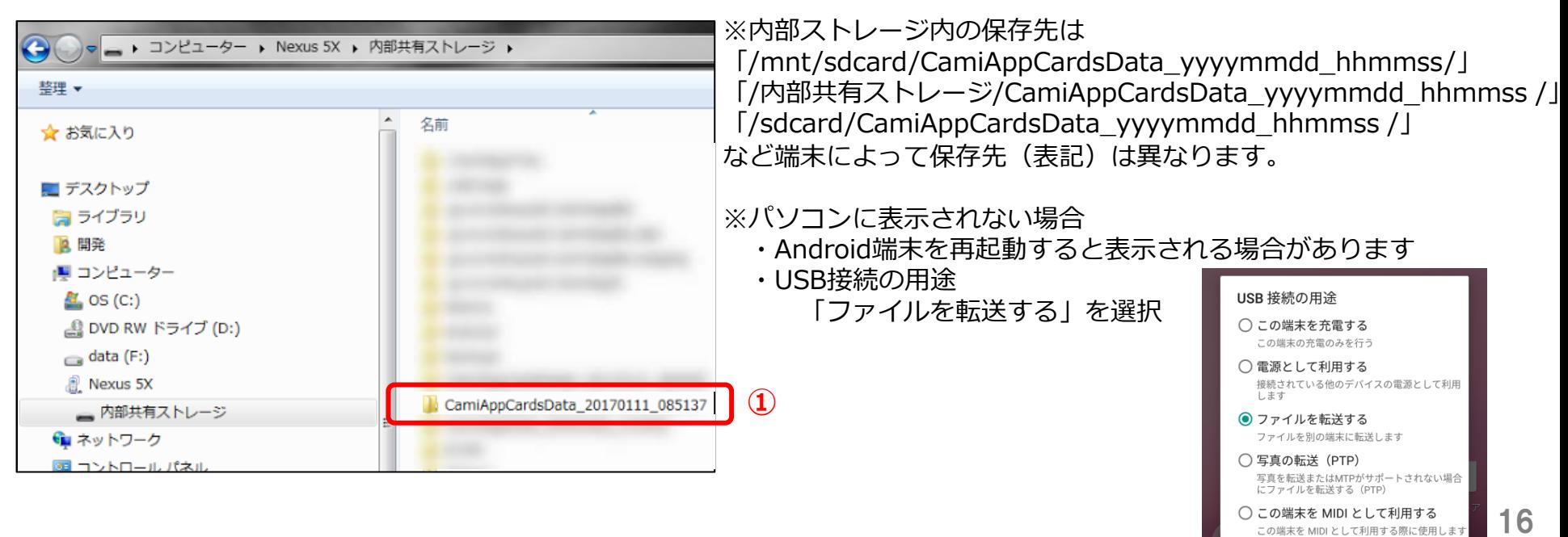

キャンセル

## **【Android】**

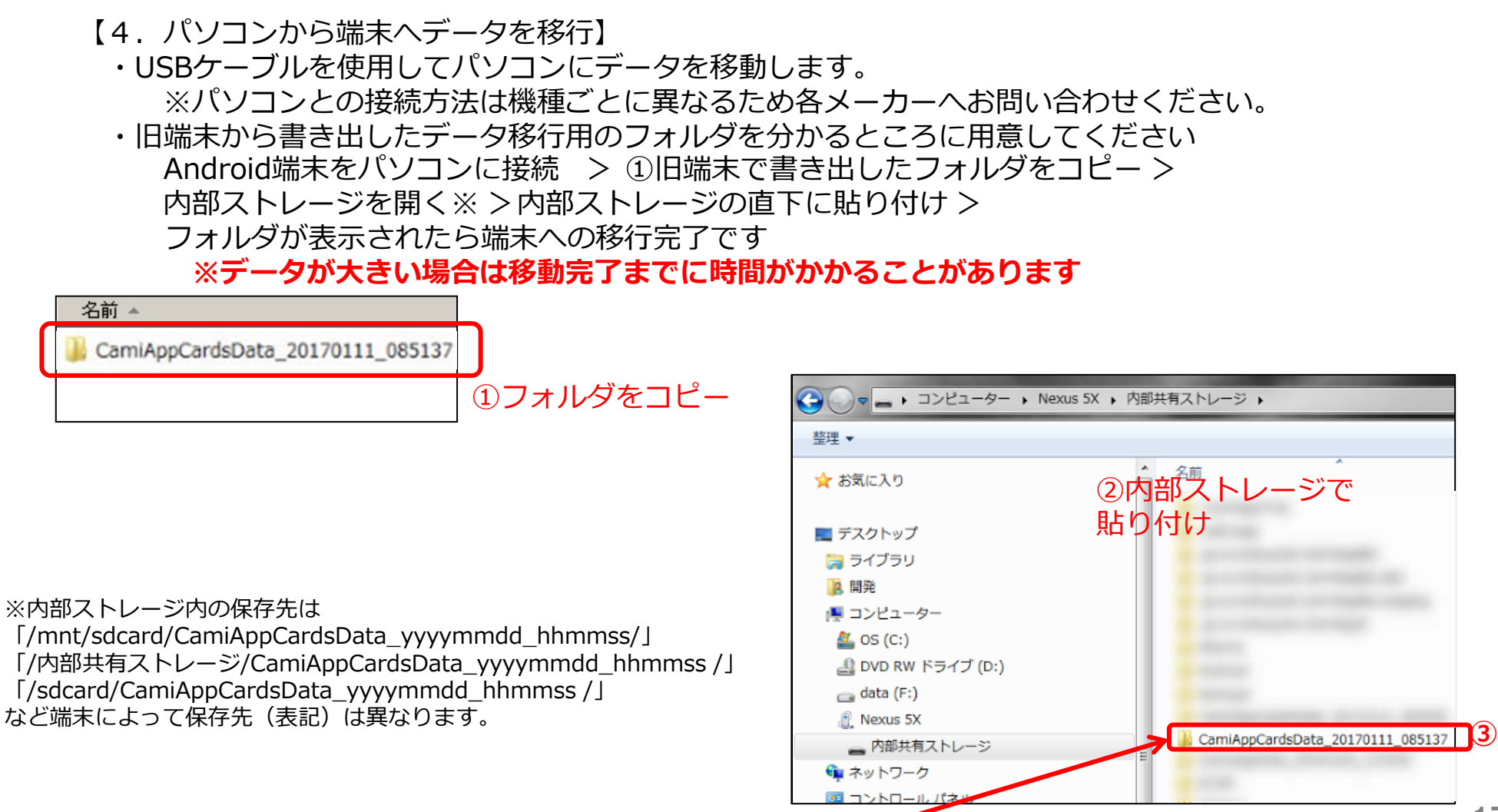

**ここにフォルダ名が表示されたら移行完了です**

## **【Android】**

【5.データの読み込み】

新端末で名刺CamiApp アプリ起動 > ホーム画面 > 設定 > データの読み込み > データの一覧より選択 > 決定

#### **データ読み込みはデータ数により約10分程度かかる場合があります。 書き出し中は絶対にアプリを落とさないでください。データが破損して読み込めなくなります。**

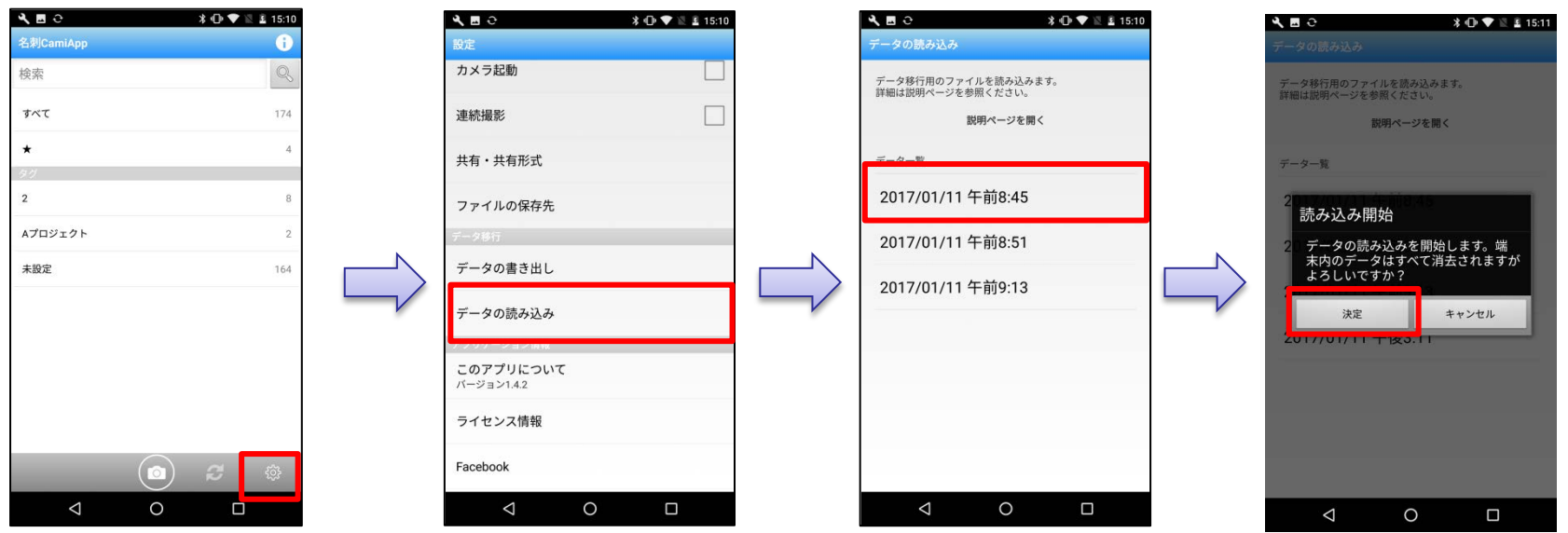

### **【Android】**

【※ 端末からデータ削除】

- ・USBケーブルを使用してパソコンから端末のデータを削除します。
- ・削除したいデータを選択してパソコンの右クリックより削除します。

 Android端末をパソコンに接続 > 内部ストレージ※ > ①フォルダを選択 >右クリック > ②削除

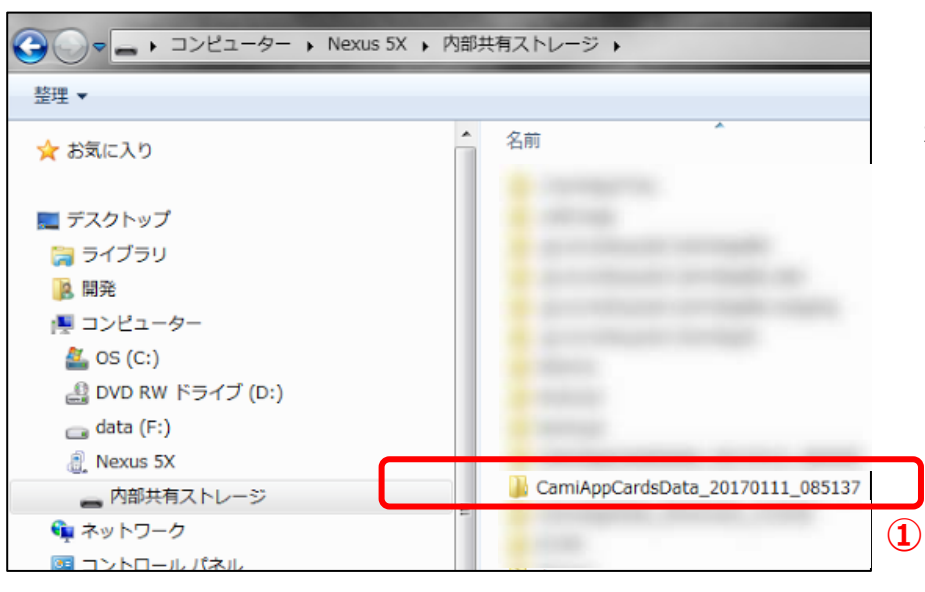

※内部ストレージ内の保存先は

「/mnt/sdcard/CamiAppCardsData\_yyyymmdd\_hhmmss/」 「/内部共有ストレージ/CamiAppCardsData\_yyyymmdd\_hhmmss /」 「/sdcard/CamiAppCardsData\_yyyymmdd\_hhmmss /」 など端末によって保存先(表記)は異なります。

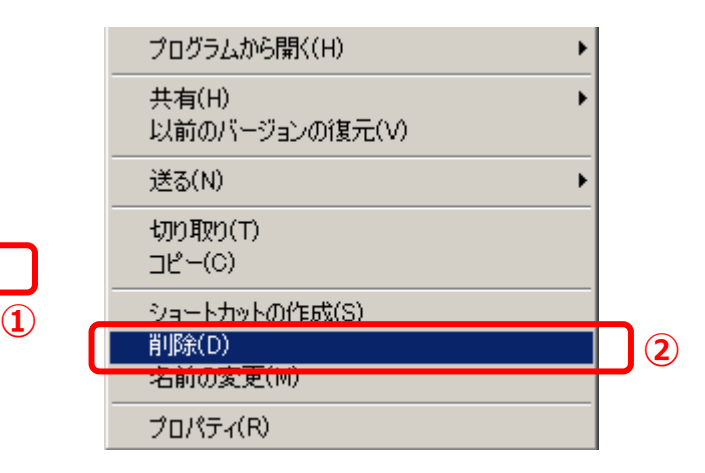

### ■**iOS版について**

- **Q: [アルバムに保存]を選択すると初回に「写真へのアクセス許可」を求めるメッセージが表示されます。**
- A: 許可を行ってください。 または、iOS端末の「設定」アプリ>[プライバシー]>[写真]にて「名刺CamiApp」のアプリをONにしてください。
- **Q: メールの送信先メールアドレスを「連絡先」から選択すると、初回に「連絡先へのアクセス許可」を求めるメッセージが表示 されます。**
- A: 許可を行ってください。 または、iOS端末の「設定」アプリ>[プライバシー]>[連絡先]にて「名刺CamiApp」をONにしてください。
- **Q: バックグランドで更新されるアプリでしょうか?**
- A: はい。 iOS端末の「設定」アプリ>[一般]>[Appのバックグラウンド更新]で確認できます。
- **Q: アプリを完全に終了する方法はありますか?**
- A: 1. ホームボタンをダブルクリックします。
	- 2. 左右にスワイプして、終了したい App を見つけます。
	- 3. 名刺CamiApp のプレビューを上にスワイプして終了します。
- **Q: i.softbankのメールで送信できません。**
- A: i.softbankのメールをご利用の場合、メールソフトの制限により1MB以上のファイルを添付するとメール送信が正常に完了し ない場合があります。その場合、容量制限のないメールサービスをご利用いただき、ファイルを送信してください。

#### **Q: 私が使用しているiOS端末が対応しているか事前に確認する方法はありますか?**

A: iOS 7以上の端末でダウンロードできます。 ただし、カメラ画像数が低いiOS端末は、画像撮影・補正機能が正常に動作しない場合があります。 ・有効カメラ画素 : 500万画素以上推奨。

<動作環境(2018年05月31日現在 / V.1.4.2にて検証)>

iOS 7/iOS 8/iOS 9/iOS 10/iOS 11

※ご導入に際しましては、お客様環境にて、事前に実機で検証されることをお勧めいたします。

※V.2.1.0からは、対応するiOSのバージョンが iOS 7以降になりました。それ以下のiOSは旧バージョンのCamiAppがダウン ロードされます。

※2011年10月に発売されたカメラ搭載のiPod touch(第4世代)、iPad 2については、搭載カメラの性能が不足し、画 像撮影・補正機能が正常に動作しない場合があります。

### ■ Android版について

#### **Q: Evernote Businessのビジネスノートブックが表示されません。**

A: 現在、Android版からビジネスノートブックへ新規にアップロードしたノートが同期されないため、送信先のノートブックとして対象 にしておりません。解決でき次第、バージョンアップして対応いたします。 ただし、iOS版からビジネスノートブックにアップロードされたノートは、Android版でも同期可能です。

#### **Q: アプリを終了する方法はありますか?**

A: 端末の[戻る]ボタンを数回押して、名刺CamiAppの画面が閉じると終了したことになります。ただし、次回起動時にスムーズ に動かすためにキャッシュが残る場合があります。完全に終了するためには次の方法で終了してください。

1. タスク一覧から終了する

タスクボタンで「最近使ったアプリ一覧」を表示させます。一覧に表示された名刺CamiAppを左右にスワイプして消すと「アプリ 終了」となります。

2. 端末の電源を切る

端末の電源をOFFにすることでアプリを含めたシステムが終了します。

#### **Q: 私が使用しているAndroid端末が対応しているか事前に確認する方法はありますか?**

A: Android 4以上の端末でダウンロードできます。ただし、カメラ画像数が低い端末は、画像撮影・補正機能が正常に動作し ない場合があります(有効カメラ画素:500万画素以上推奨)。また、Android版は、端末依存による影響もあります。 ご導入に際しましては、お客様環境にて、事前に実機で検証されることをお勧めいたします。

※動作確認はAndroidのリファレンス端末(Nexusシリーズ、Pixelシリーズ)で実施しております。

※IOSの商標は、米国Ciscoの米国およびその他の国のライセンスに基づき使用されています。 ※Apple, Appleのロコは、米国およびその他の国で登録されたApple Inc.の商標です。App StoreはApple Inc.のサービスマークです。 ※Android™、Google、Google Playは、Google Inc.の商標または登録商標です。 ※その他記載された会社名、製品名などは、各社の商標または登録商標です。